# Indiana Provider Web (IPW) Training Guide

INDIANA E-CHILD CARE

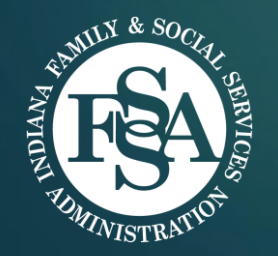

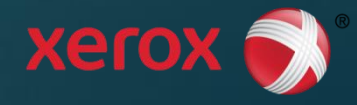

# Agenda

#### Indiana Provider Web (IPW) User Set-up

- **IPW User Login, Profile Setup, Passwords**
- After Login: Select Provider Profile & Broadcast Messages
- **IFW Provider Home & Detailed Information**
- Create & Manage Staff Users
	- Search, Create, Update Staff Users
	- Staff Roles and Setup

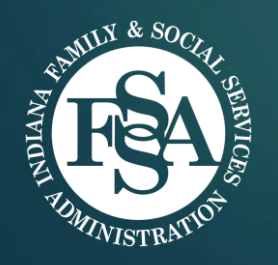

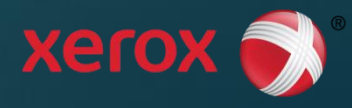

#### Indiana Provider Web User Set-up IN ECC AT TRAINING GUIDE

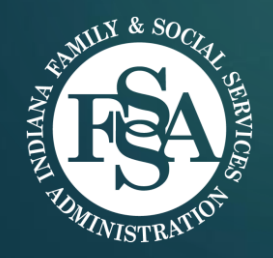

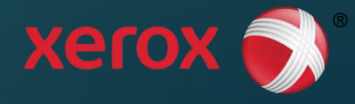

# IPW User Login

- **Login with User Name** and Password
- Home Page includes Program Materials and Helpful Links, including:
	- Provider Operations Manual (English/Spanish)
	- Frequently Asked Questions
	- **Payment Schedule**
- **Provider Help Desk toll**free number at bottom of each screen

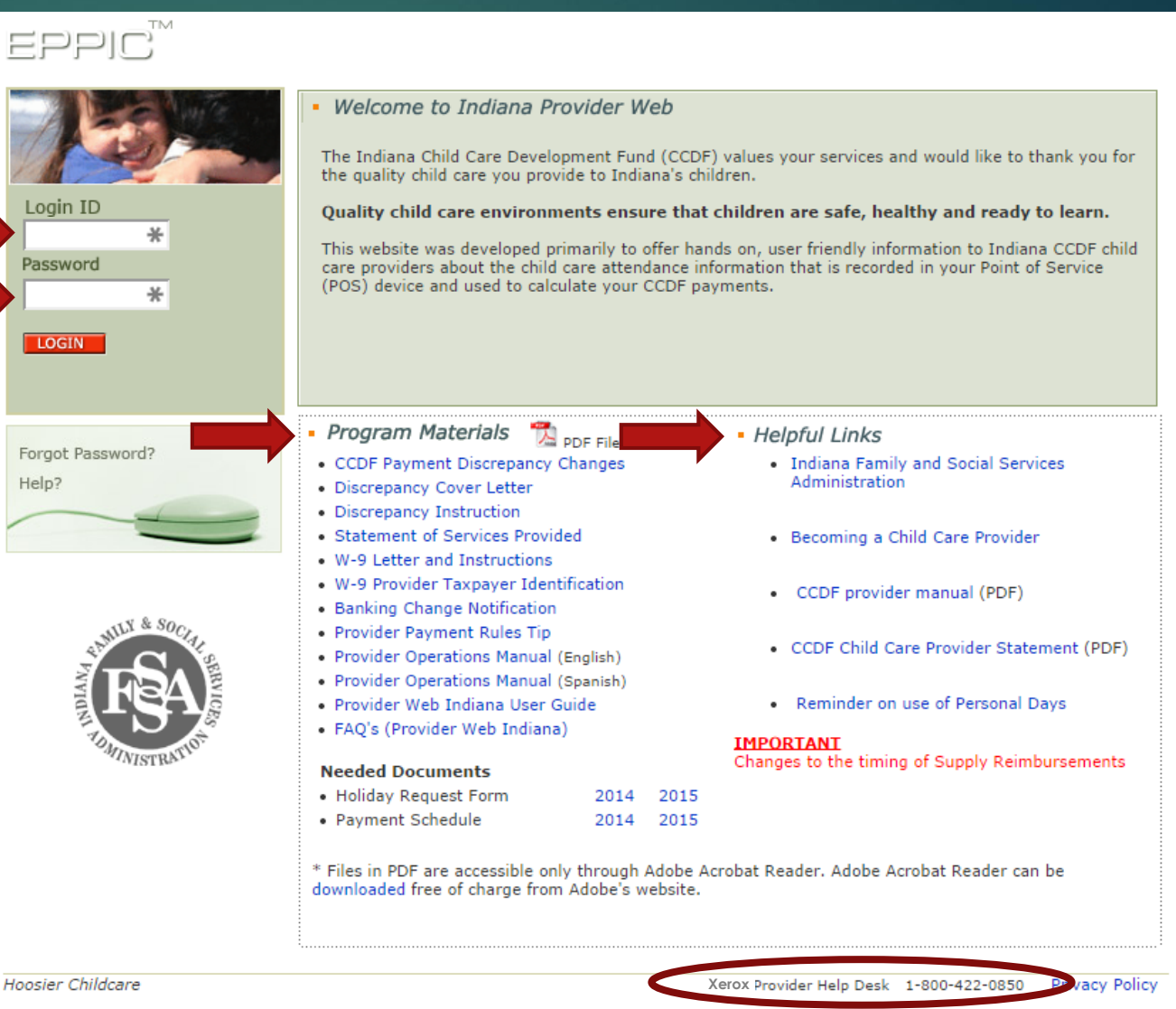

4

# User Profile Set-up 5

Screen displays when:

- New user logins for the first time
- New user enters initial login ID and password that are the same (e.g., u12345/u12345)
- Provider must provide facility zip code AND Employer ID Number (EIN) to access the Provider Web Portal

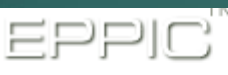

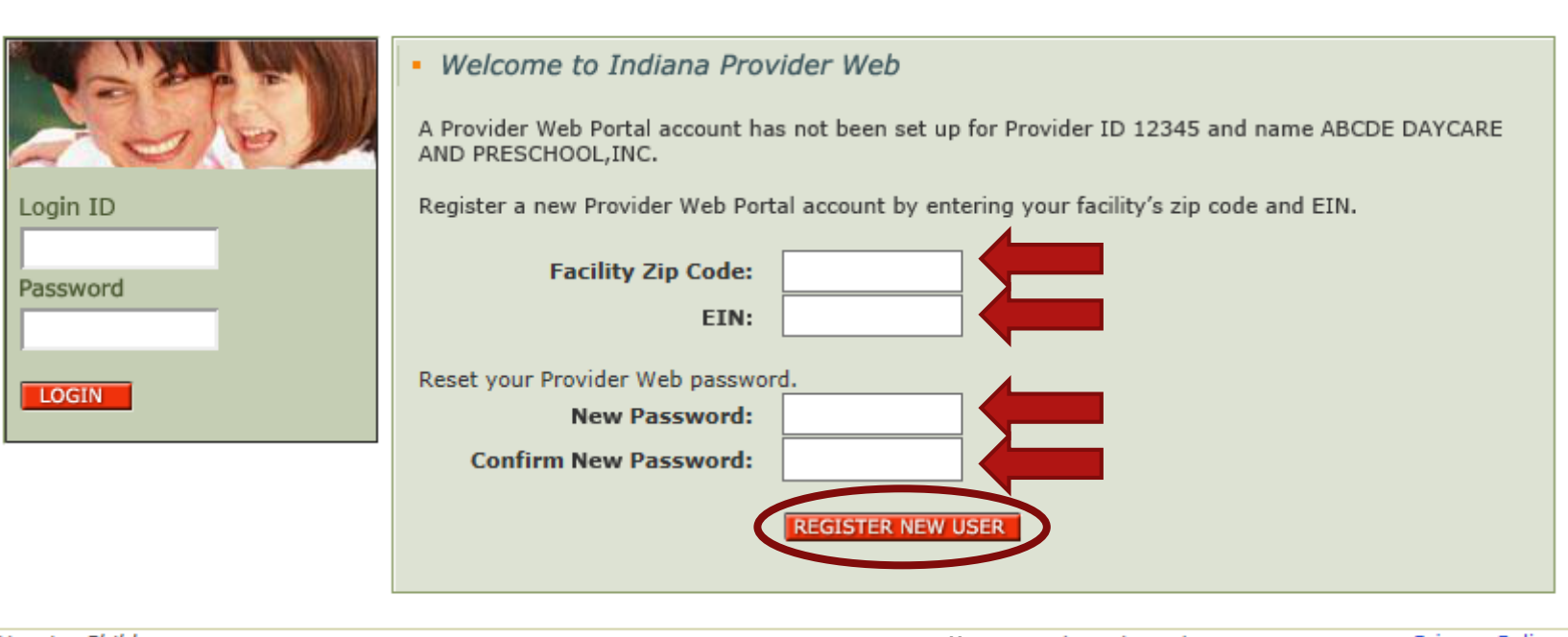

**Hoosier Childcare** 

**XeroxPrivacy Policy** 

A provider must also change their Provider Web Portal password on this screen, by entering and confirming the new password.

# Profile Set-up

- Screen displayed when:
	- Existing users login for first time after go -live
	- After new user logins for first time
	- Existing user selects change security question in User Profile
- Choose and answer **3 of 5** available security questions in the drop down menu
- Security questions are used to recover your password if you forget it

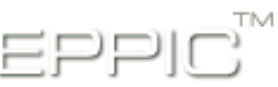

#### **User Profile** ٠

Setup your forgotten password responses. These secret questions will allow you to recover your password if you forget it.

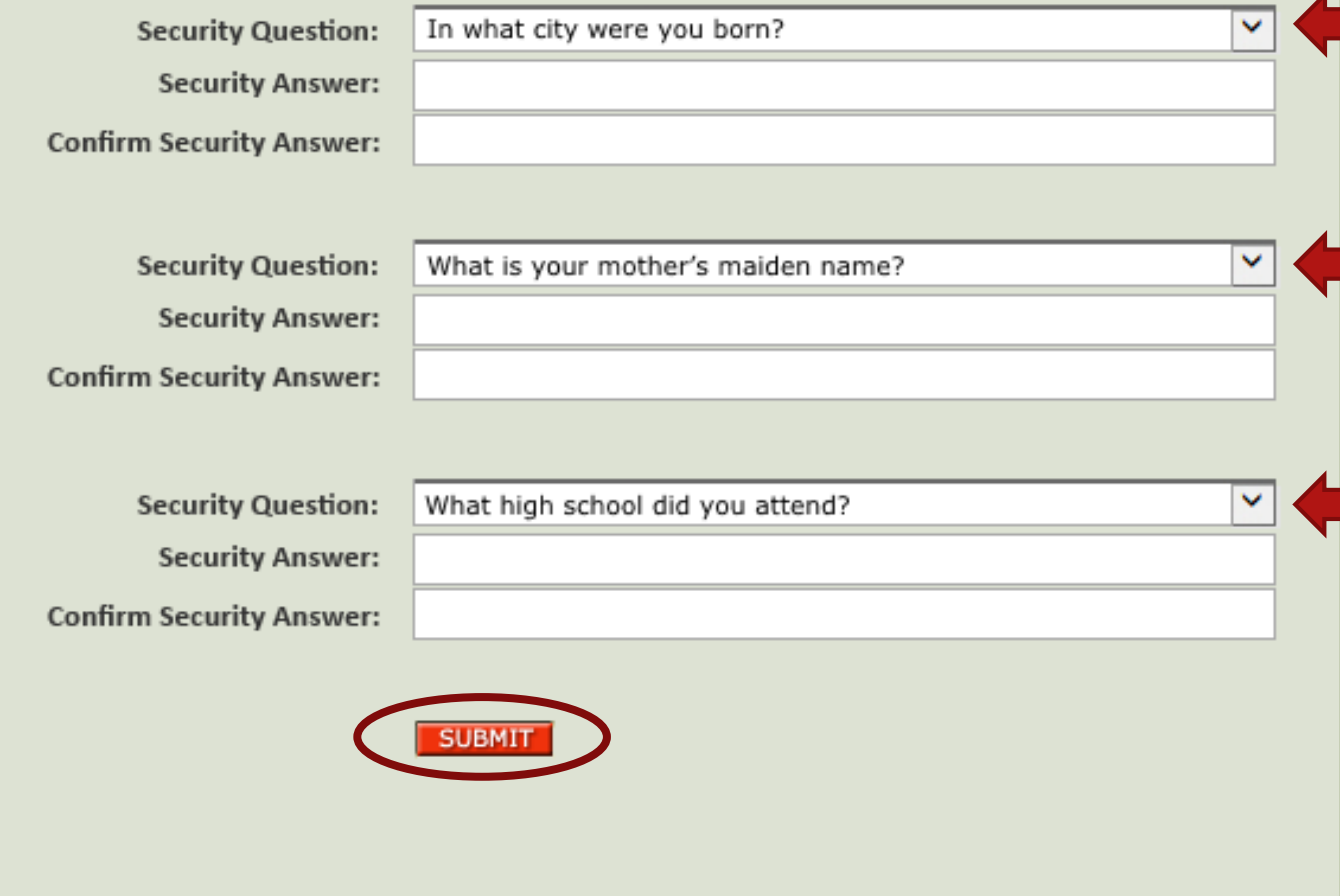

# Change Password

#### Password requirements:

- $\triangleright$  8 10 characters
- Minimum 1 lower case alpha & 1 upper case alpha & 1 number
- Minimum 1 special character, which MUST be: \_ or # or \$
- Must not contain Login ID
- A new password cannot repeat user's 24 previous passwords

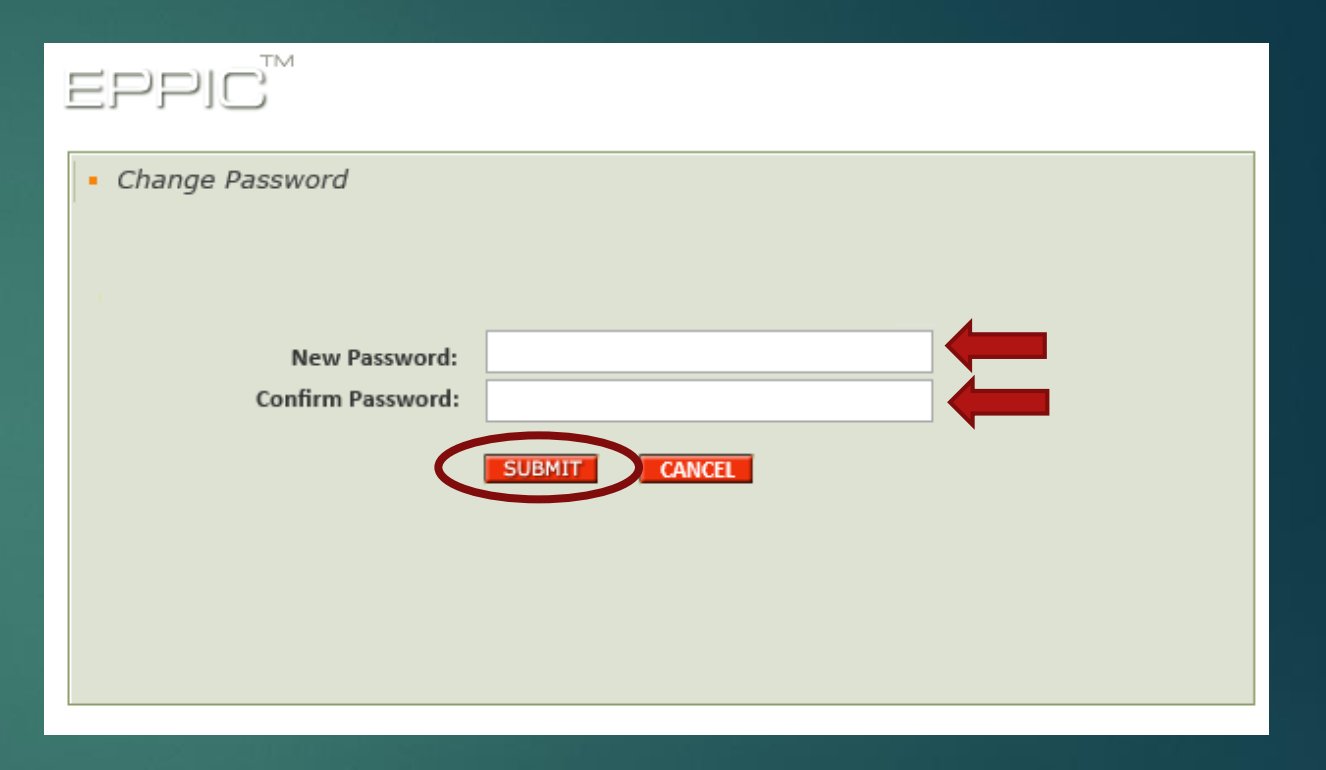

7

# Forgot Passwo

 $\overline{c}$ 

 $\ldots$  $\blacksquare$ 

 $\ddot{\cdot}$ 

٠ ٠  $\ddot{\cdot}$ 

 $\Xi\Box\Box\Box$ 

Login ID

Password

LOGIN

Help?

Forgot Password?

 $*$ 

 $\divideontimes$ 

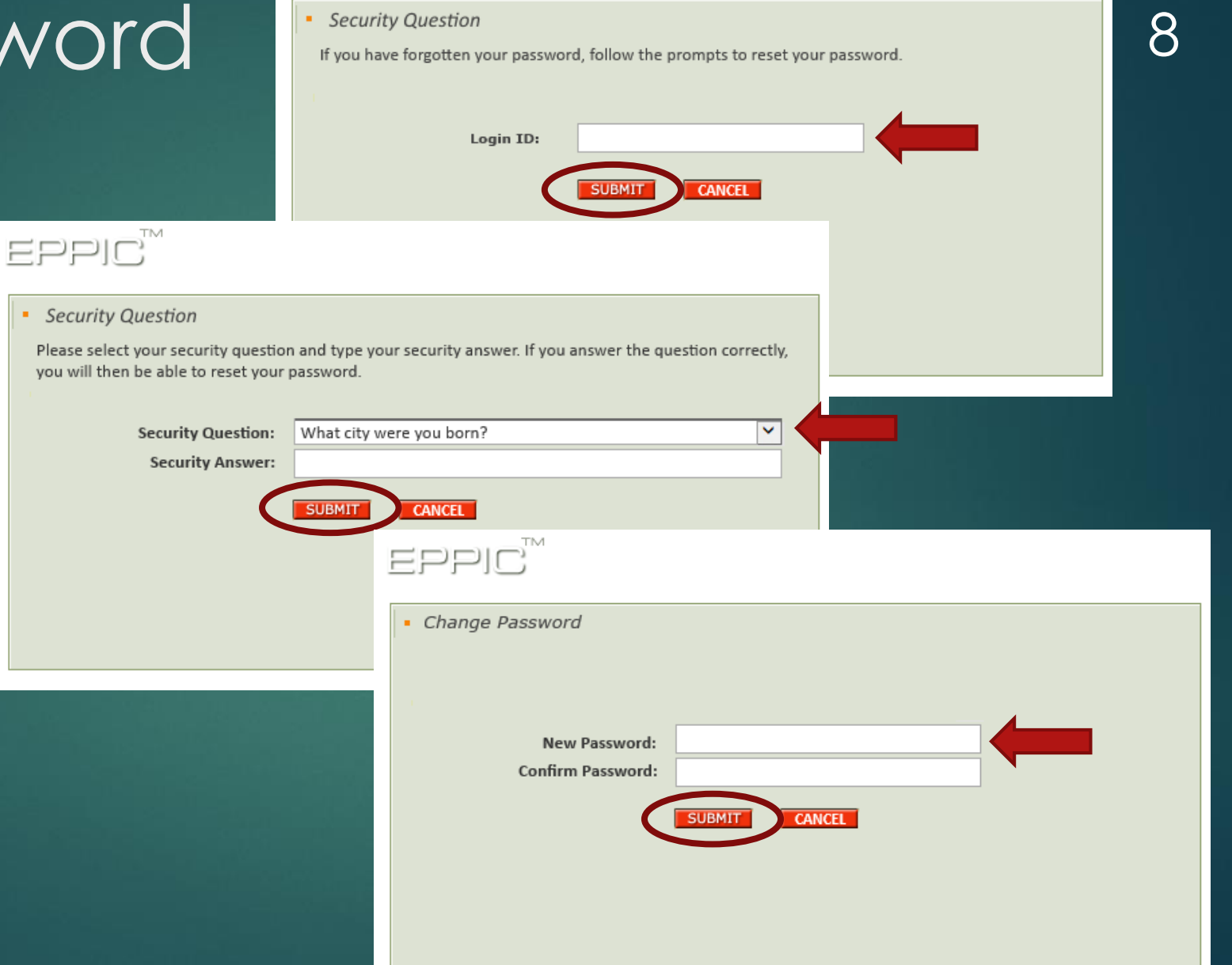

 $\mathsf{EPPIC}^\mathsf{m}$ 

# Expiring or Expired Password 9

- **Expiring Password message** displayed when password will expire within 10 days
- **Expired Password message** displays if/when:
	- $\blacktriangleright$  New user logins for first time
	- **First login following administrative** password change
	- **First login after 90 days without** password change
	- **Existing user's password does not** meet new password requirements
- Existing Users with a password that meets new requirements can log in with existing password, but will need to change in 90 days

#### *Expiring Password*

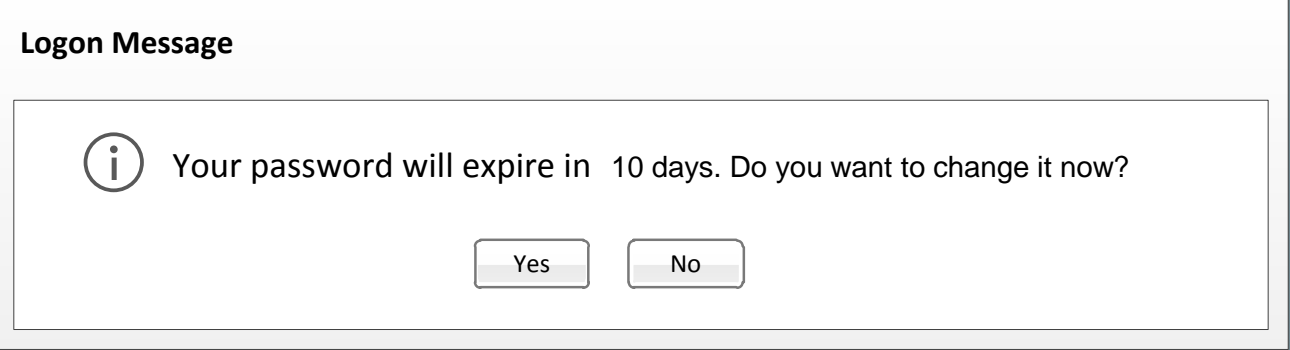

#### *Expired Password*

#### **Logon Message**

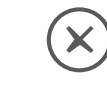

Your password has expired and must be changed.<br>  $\sqrt{\frac{X}{X}}$ 

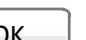

# Broadcast Messages 10

TM

- After login, if a broadcast message(s) exists for a provider, the list of broadcast messages is displayed
- Click Home to view the Provider Profile screen

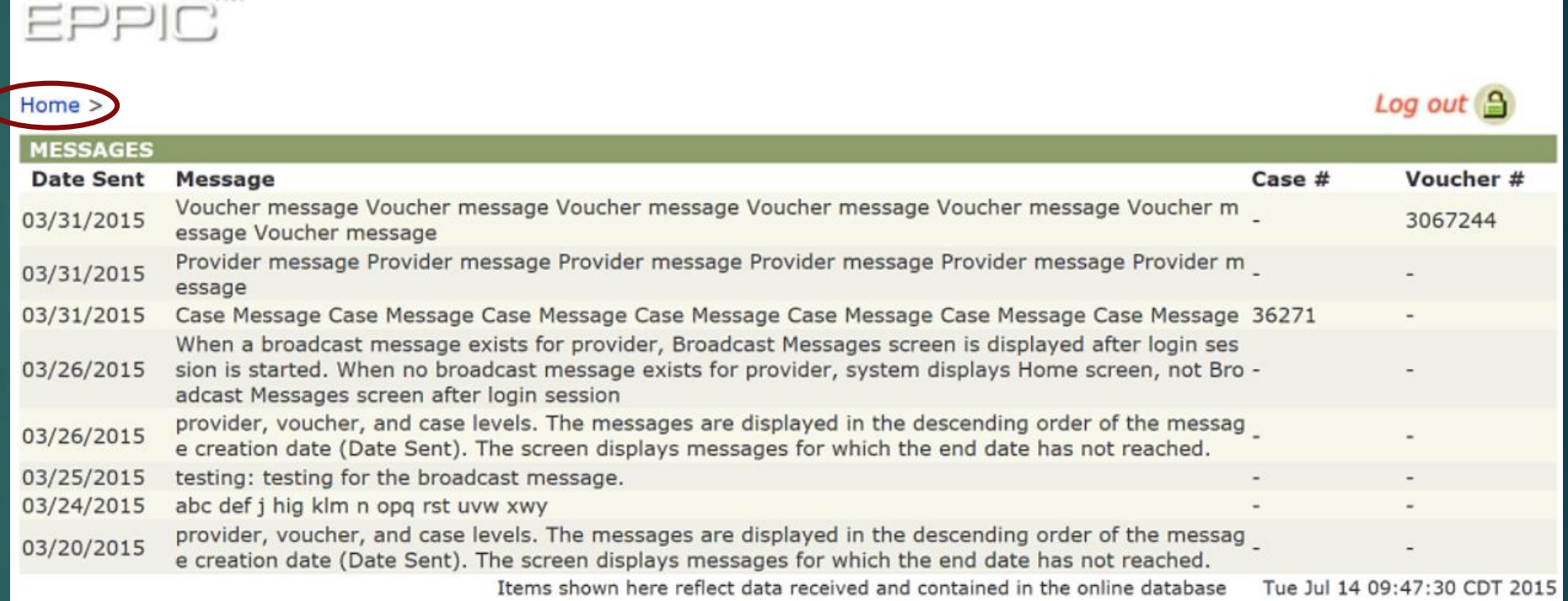

### IPW Provider Home & Detailed Information IN ECC AT TRAINING GUIDE

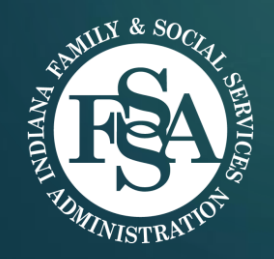

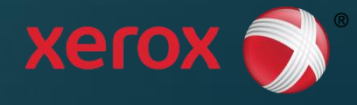

# Provider Home 12

- Displays basic provider and recent payment information
- Starting page to access additional information, including:
	- **Provider profile information**
	- My Payments
	- My Vouchers
	- ▶ My Attendance/Late Attendance Entry *(formerly known as Discrepancies)*
	- My Holidays
	- My Inclement Weather Closure Days
	- My 1099 Form
	- ▶ My POS Device Service Request Status
	- My Late Attendance Summary

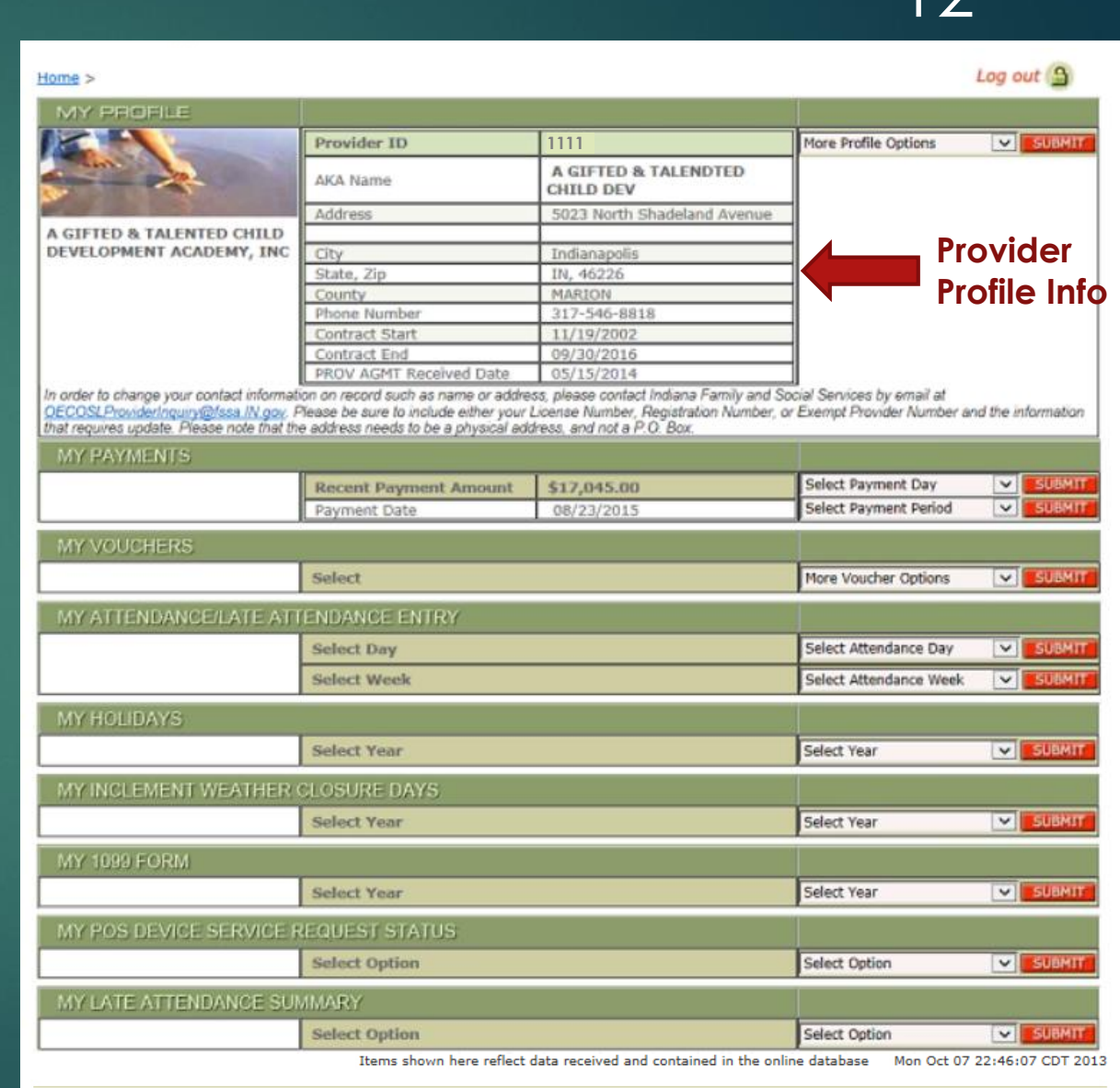

### My Payments: Provider Payment **History**

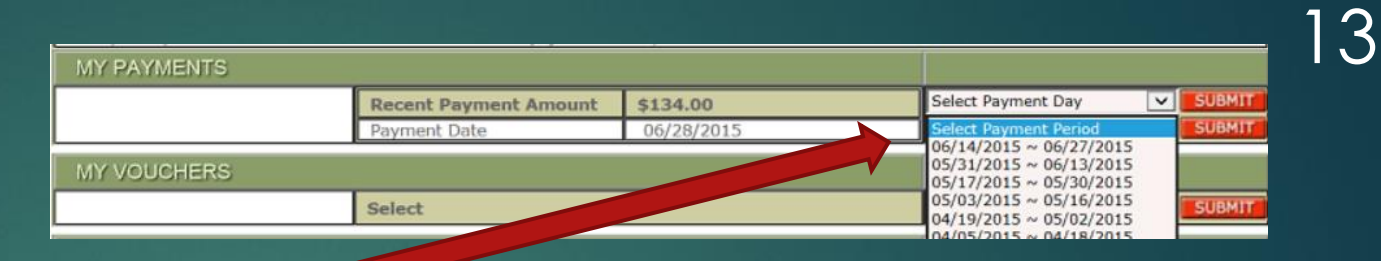

- Select payment date *OR* payment period from drop -down menus
- $\blacktriangleright$  Displays provider payment history for selected payment day or payment period
	- **Includes late attendance payments** and **provider adjustment payments** made to provider for dates selected

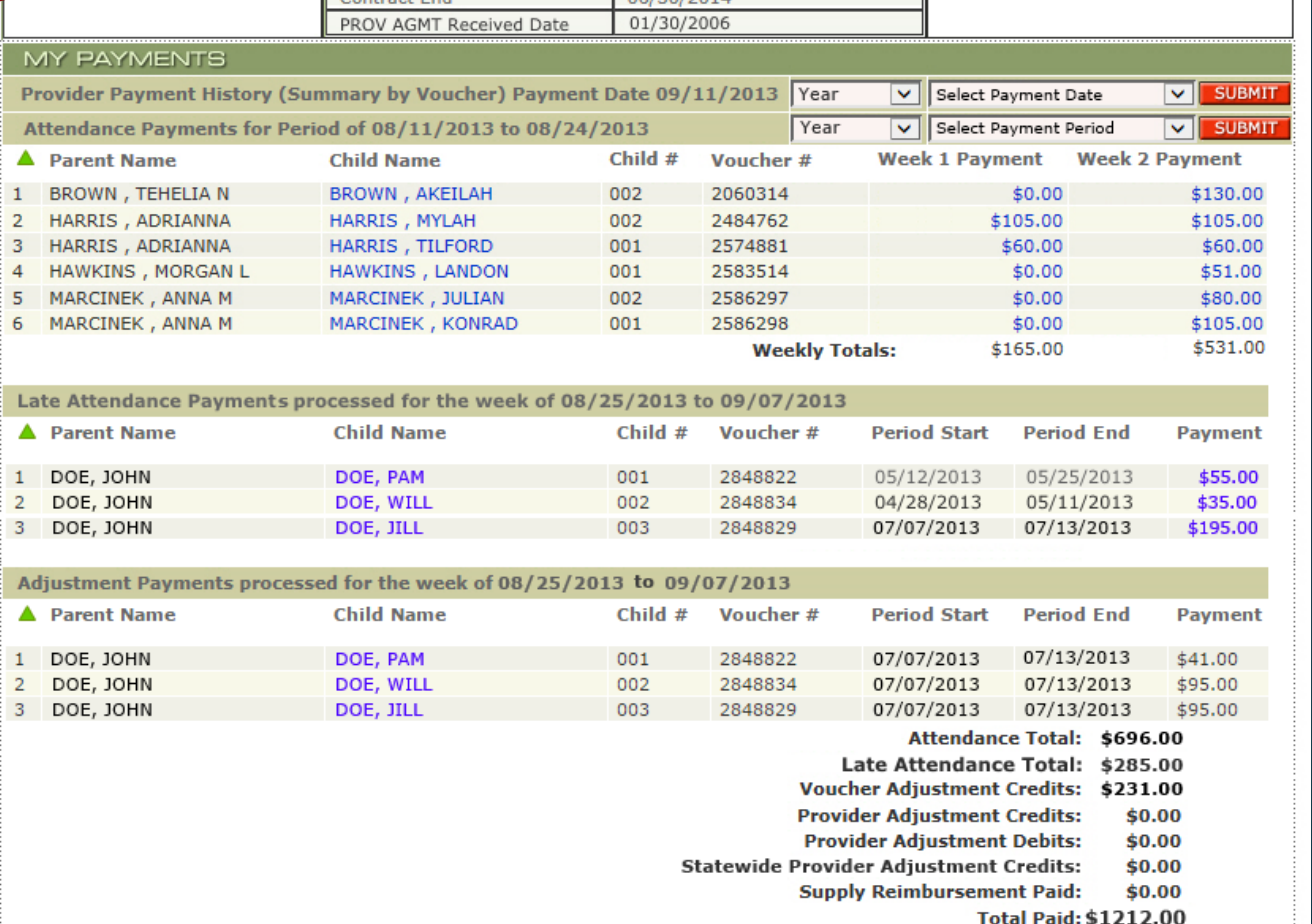

### My Payments: Voucher Payment **Attendance**

- Select payment date OR payment period from drop -down menus
- $\blacktriangleright$  Displays settled attendance for selected child
	- **Includes breakdown of Total** Payable Hours by Attendance, Personal Day, Holiday, and Inclement Weather Closure Day hours.

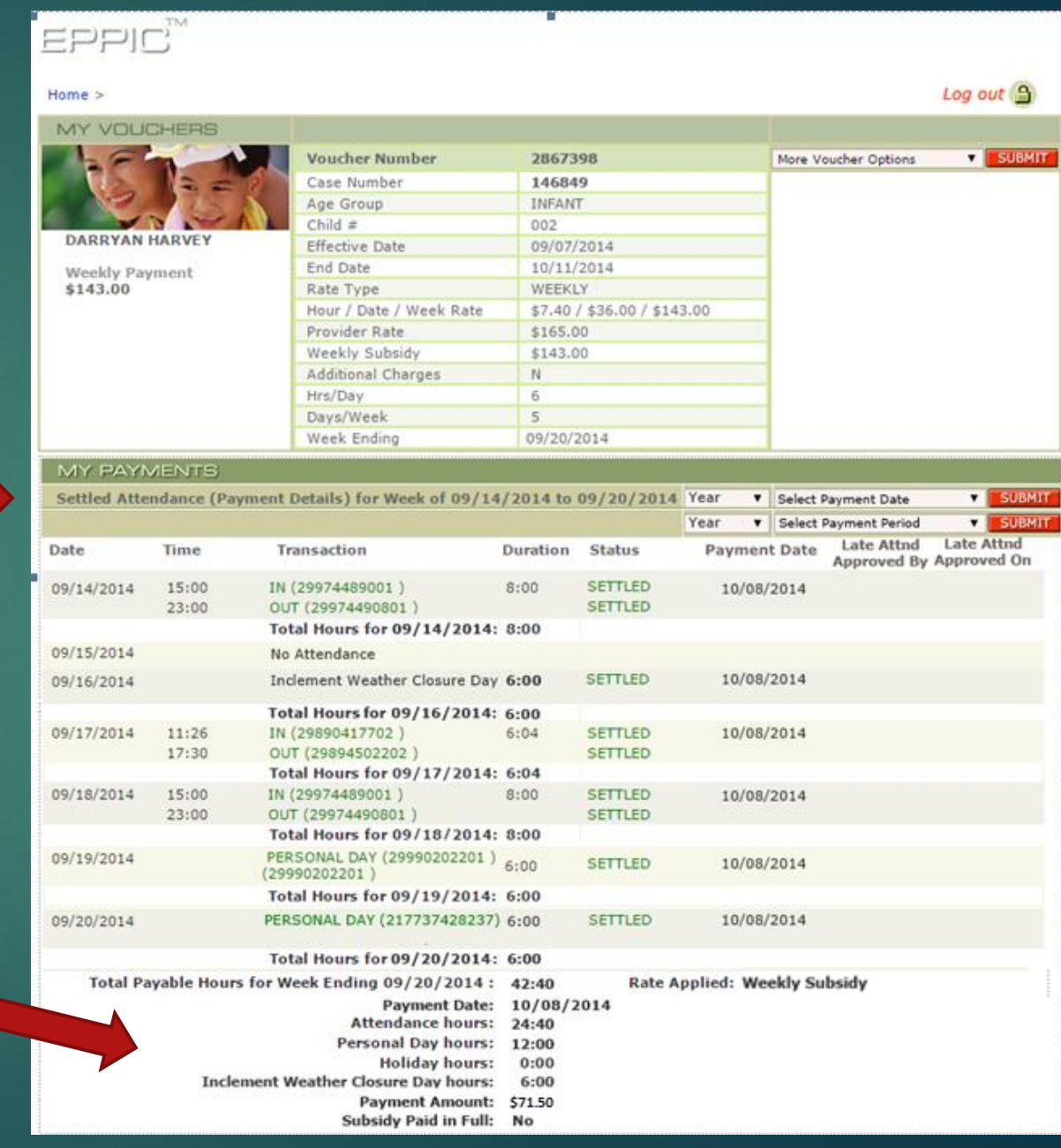

#### My Payments: Voucher Payment **Attendance**

 **WITH LATE ATTENDANCE PAID FOR THE WEEK**

 Displays **Late Attendance payment** for selected child

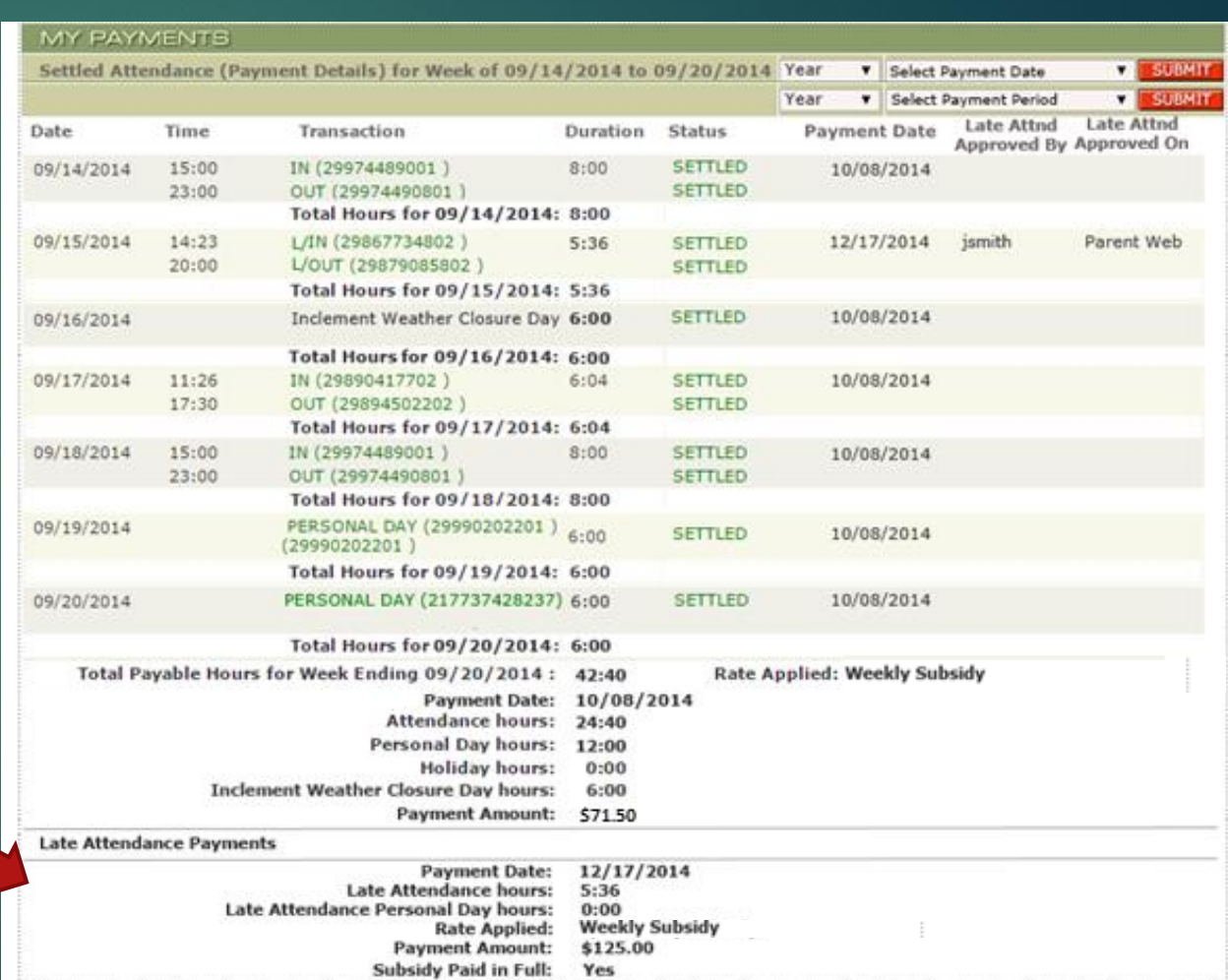

15

### My Vouchers: Active Voucher Report

- **List of all Active Vouchers (up to 20** vouchers per page), *or* Other Vouchers
- **Includes personal days balance and** effective/end dates

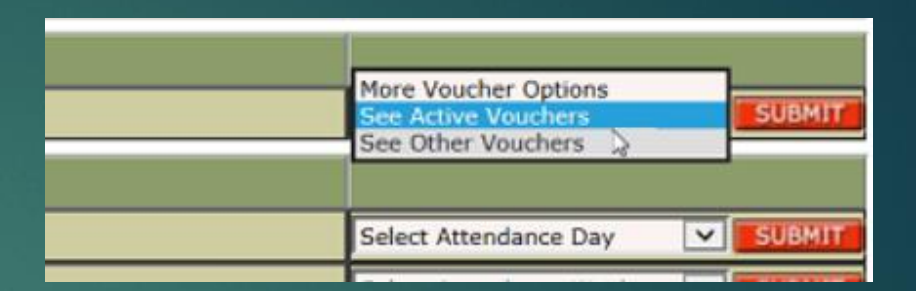

Click the blue (hyperlink) Child Name to view Child Voucher Details screen

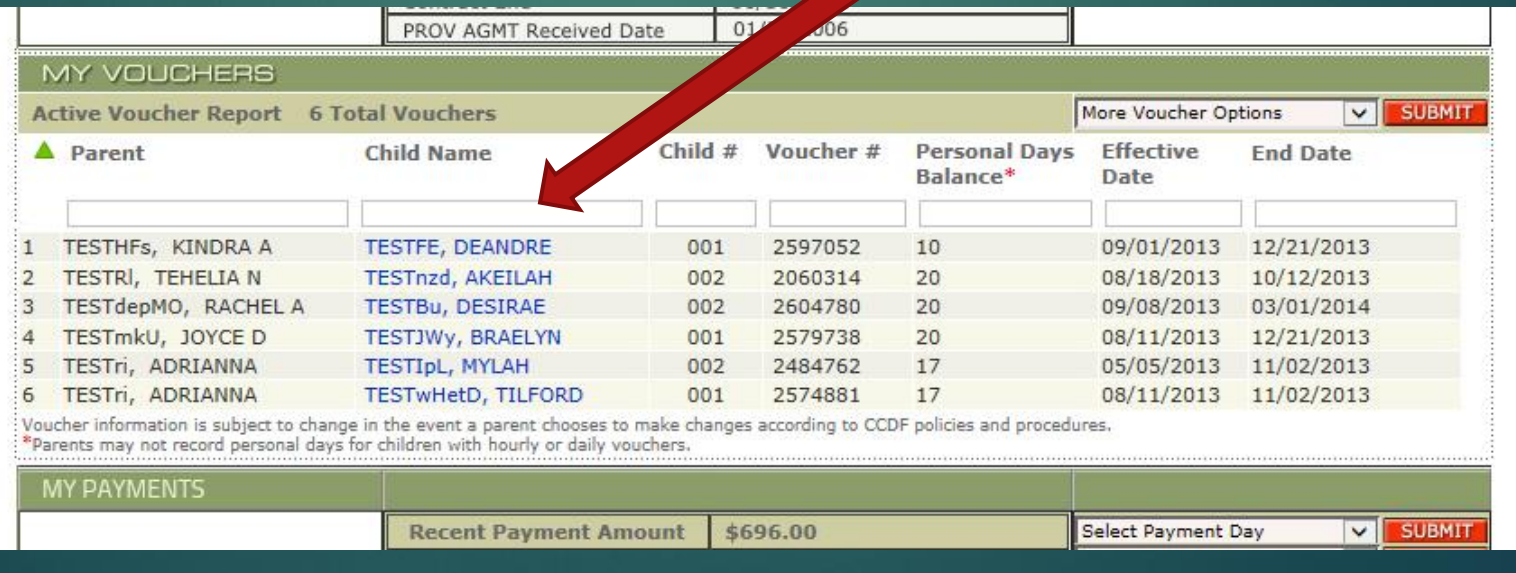

### My Vouchers: **Other Voucher Report**

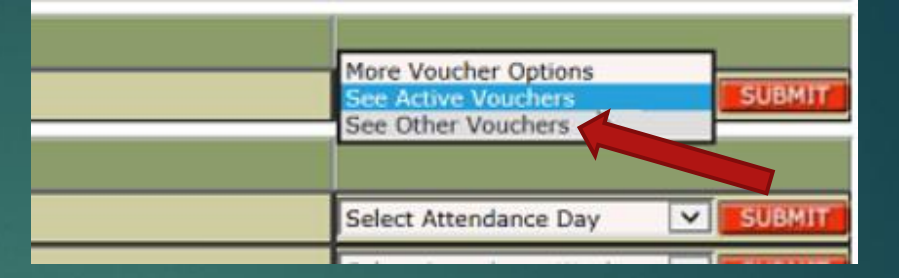

**List of all inactive or expired** vouchers

**Includes personal days balance** and effective/end dates

17

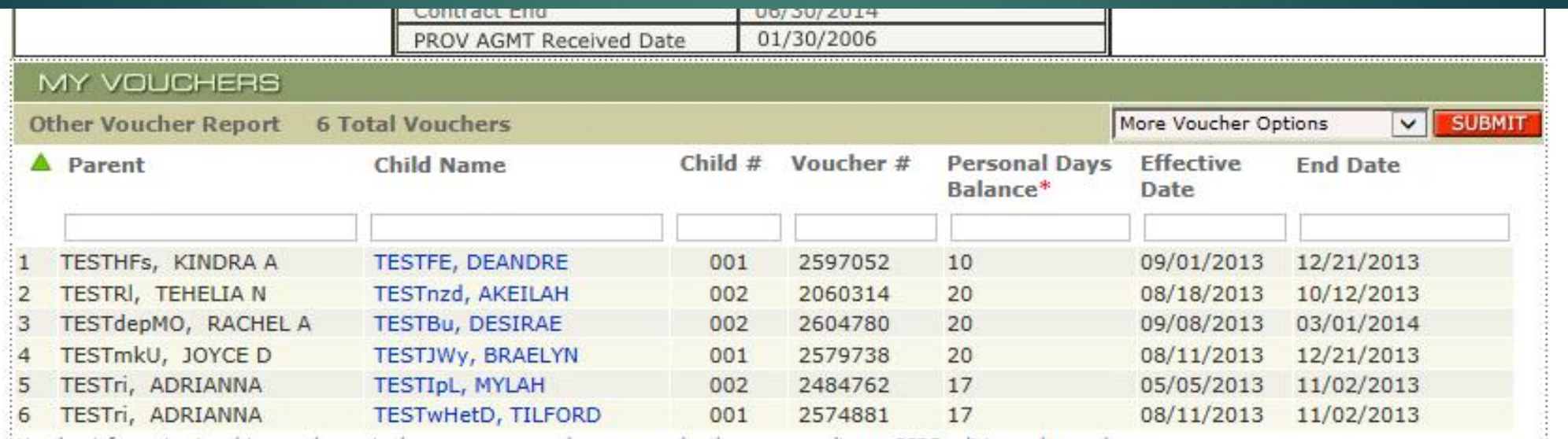

: Voucher information is subject to change in the event a parent chooses to make changes according to CCDF policies and procedures.

Parents may not record personal days for children with hourly or daily vouchers.

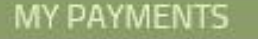

### My Vouchers: Child Voucher Details

- **Displays detailed** voucher information for selected child, including:
	- ▶ Voucher information (case number, DOB, personal days balance)
	- **Benefit information** (status, effective dates, service need)

S **S** 

Rate information (provider rate, market rate, co -pay)

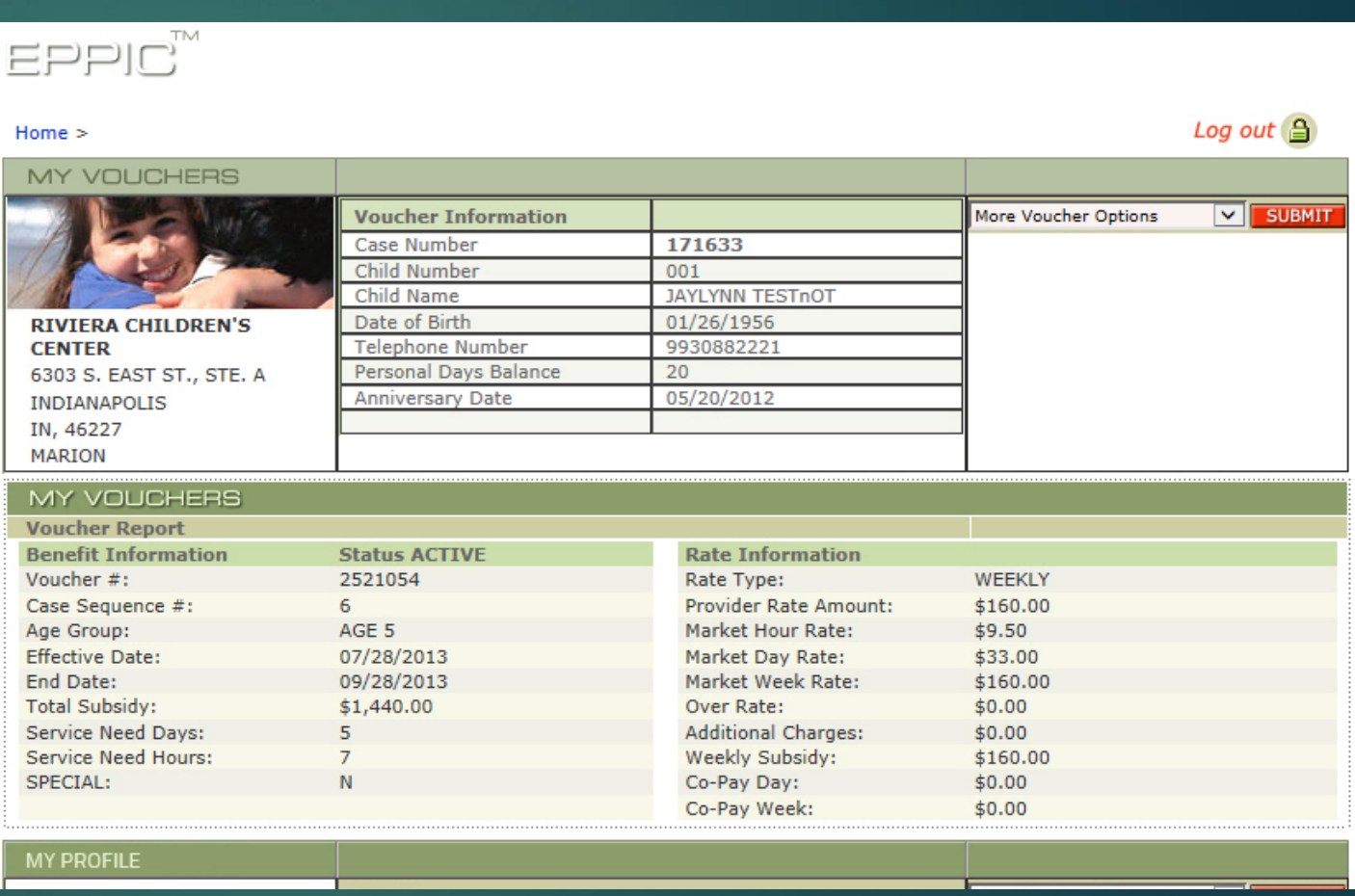

18

### My Attendance: Attendance Summary

- Displays approved attendance transactions for each child in a selected date range
- The dates can be selected or date range entered to view active vouchers in the past 365 days

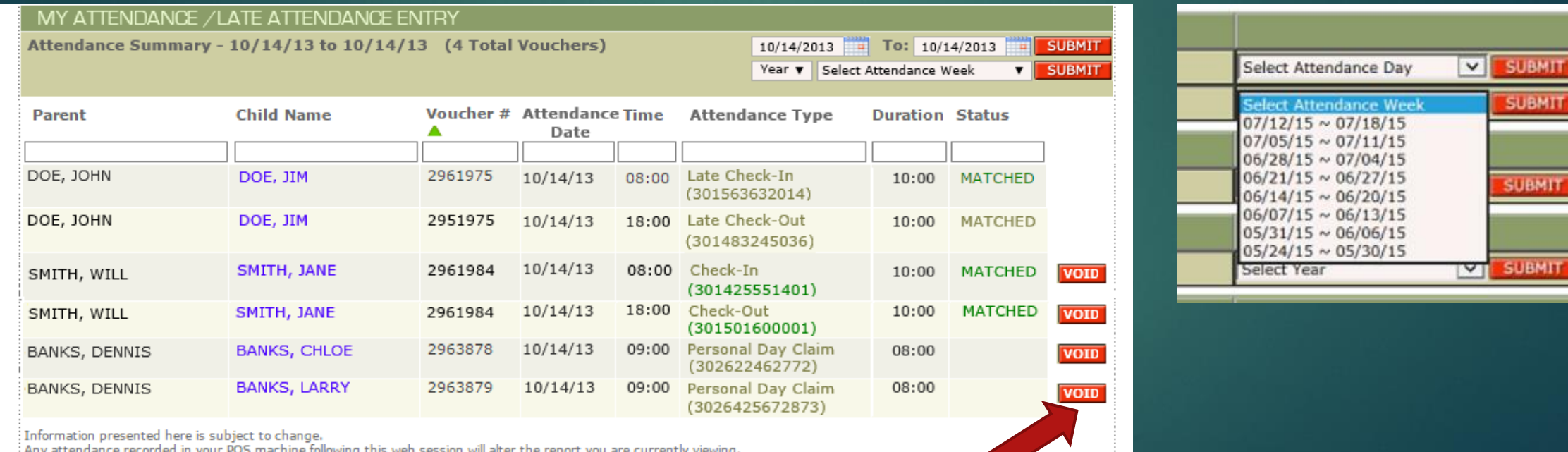

 Provider can void transactions in current backswipe period on this screen

### My Attendance: Weekly Attendance Summary

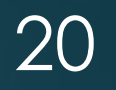

Displays weekly attendance transaction totals for each voucher for selected week

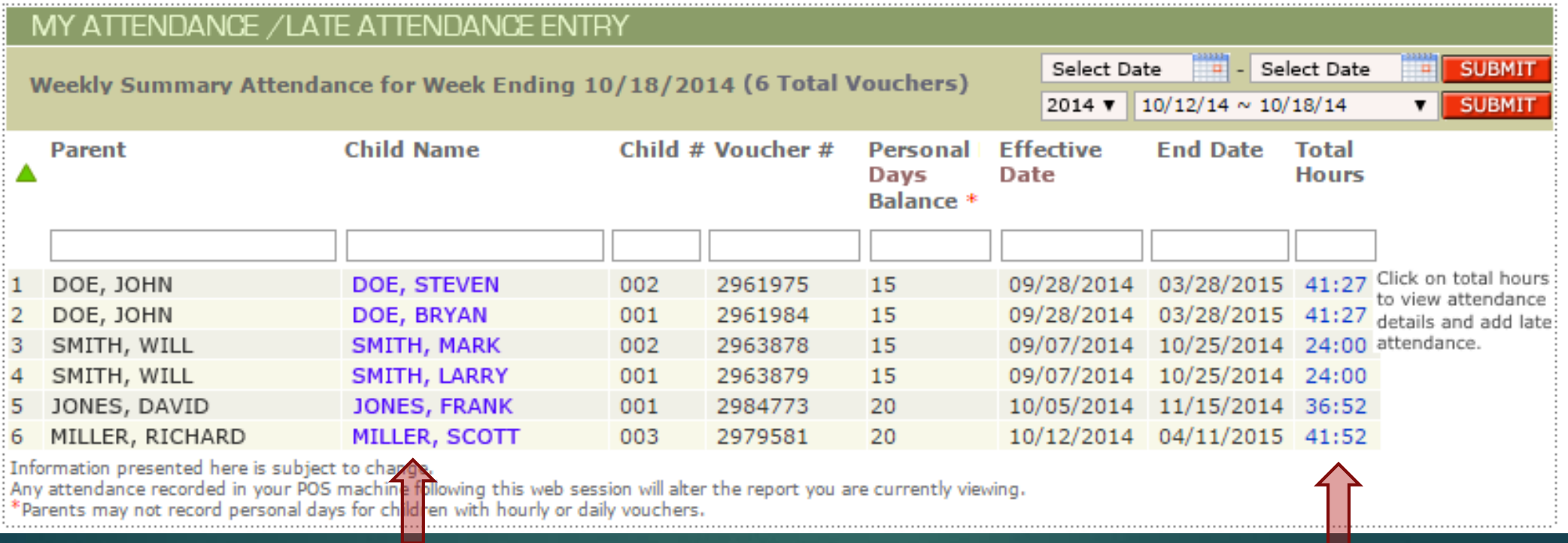

#### Click the blue Child Name to link to Child Voucher Details screen

Click the blue Total Hours to view attendance details and add late attendance

### My Attendance: Voucher Weekly Attendance Detail

- Displays attendance transaction totals for each child/voucher for selected week
- ▶ Click 'Add Late Attendance' Button to create late attendance

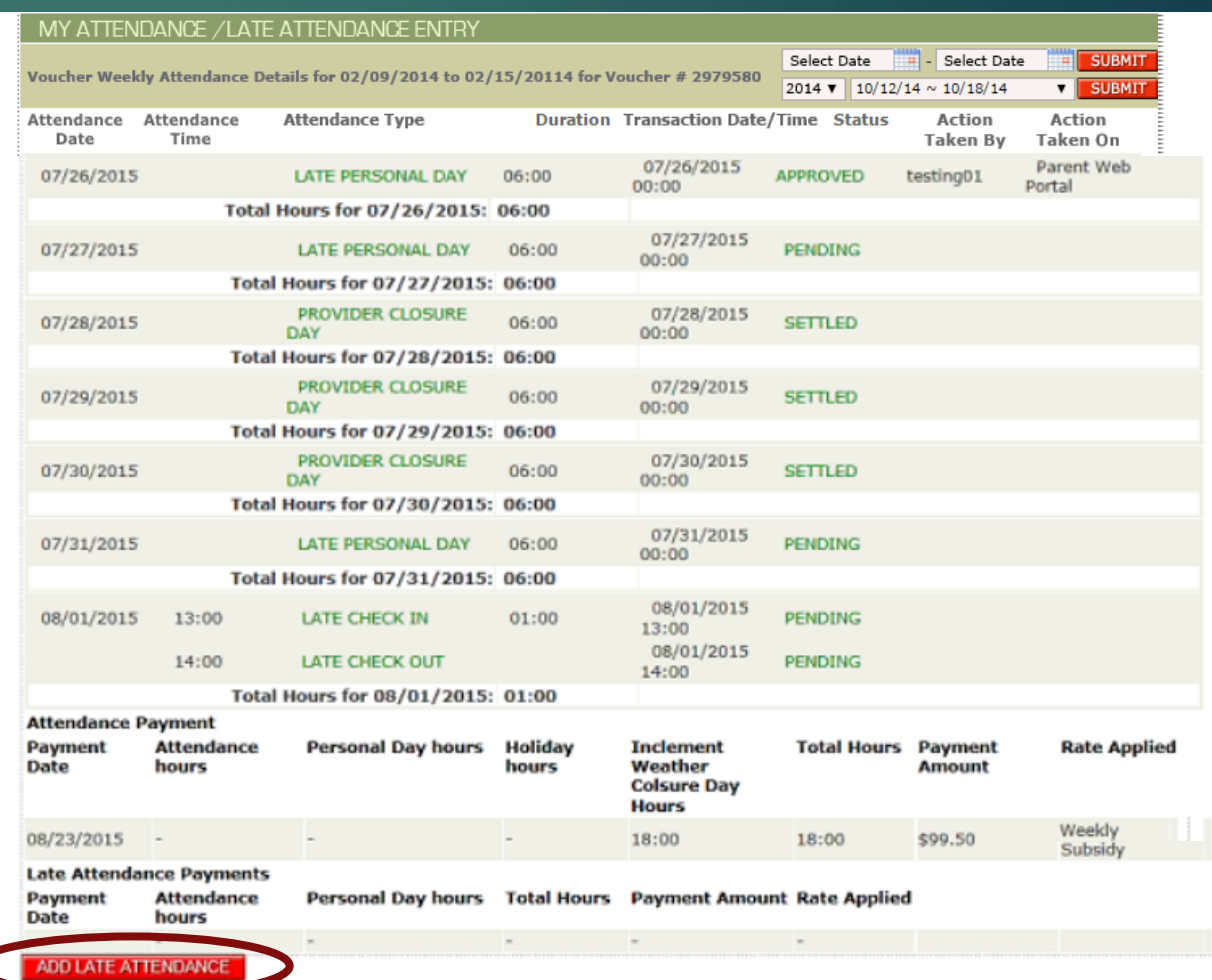

# Real-Time Transaction Matching

 Each Check-In or Check-out is "matched" real-time to the related Check-in or Check-Out

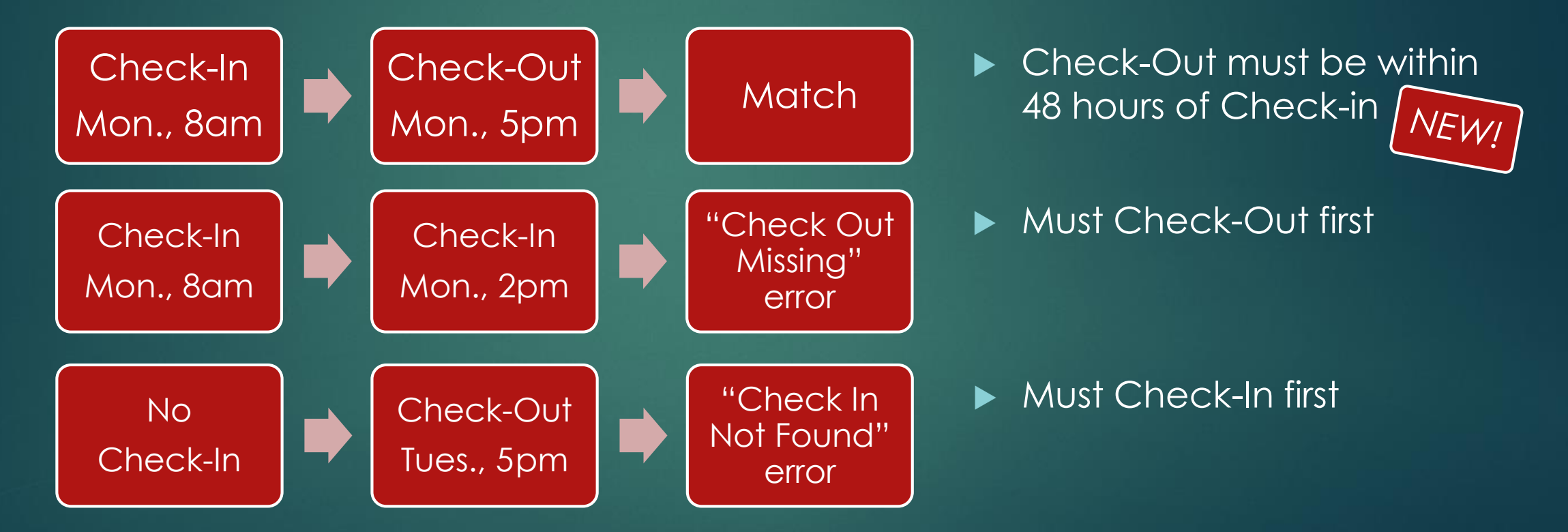

22

#### Real-Time Transaction Matching (cont.) 23

 Each Check-In or Check-out is "matched" real-time to the related Check-in or Check-Out

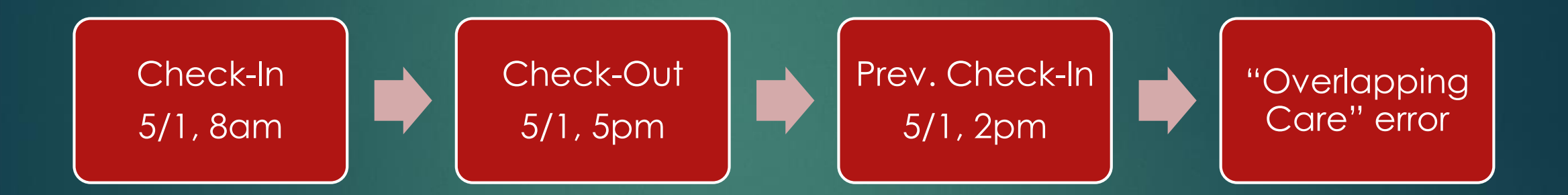

NEW!

If a Prev. Check-In is attempted in the middle of an approved ("matched") Check-In/Out pair, transaction is rejected with "Overlapping Care" error message

#### Real-Time Transaction Matching (cont.) 24

- ▶ Additional Check-In/Check-Out Procedures
	- ▶ Check-In with "Pending" status means it is approved but unmatched and waiting for a Check-Out
	- ► If a correction needs to be made to a Check-In or Check-Out, either one or both of the transactions must be Voided
	- Check-In or Check-Out attendance is not allowed when there is a Provider Holiday or Inclement Weather Closure Day
	- **Provider Holiday or Inclement Weather Closure Day cannot be submitted** if an approved Check-In/Out entered for a child on the same date

### My Attendance: Create Late Attendance *(formerly known as Discrepancies)*

 $(1)$ 

 $\mathfrak{D}% _{T}=\mathfrak{D}_{T}\!\left( a,b\right) ,\ \mathfrak{D}_{T}=C_{T}\!\left( a,b\right) ,$ 

- 1. Click arrow for drop-down menu to choose a reason for late entry:
	- ▶ POS Device not installed/or not working
	- ▶ Card Not Working
	- ▶ Payment/Additional Payment
	- ▶ Approved Appeal
	- **Parent No Longer Attends**
	- Other
- 2. Click arrow for drop-down menu to choose the cardholder
- 3. Type short Description of why attendance was reported late *Continue to next slide*

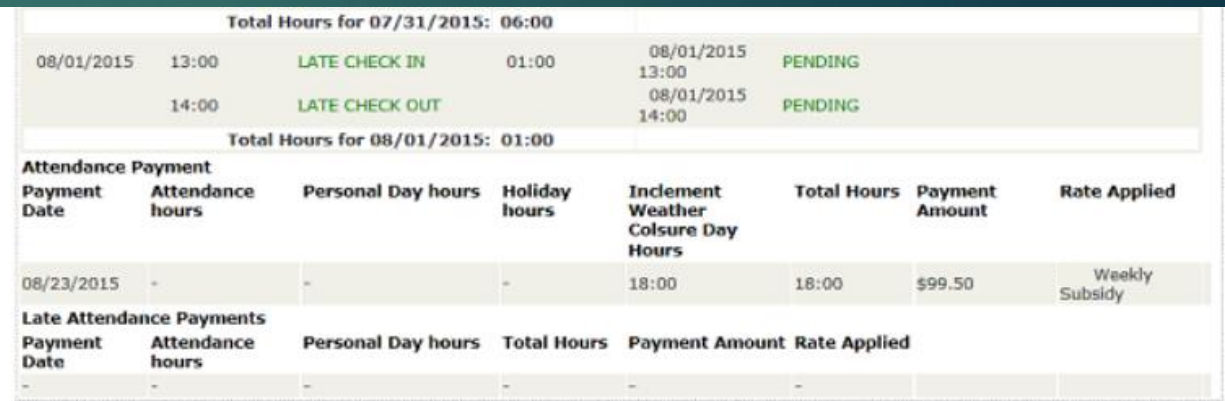

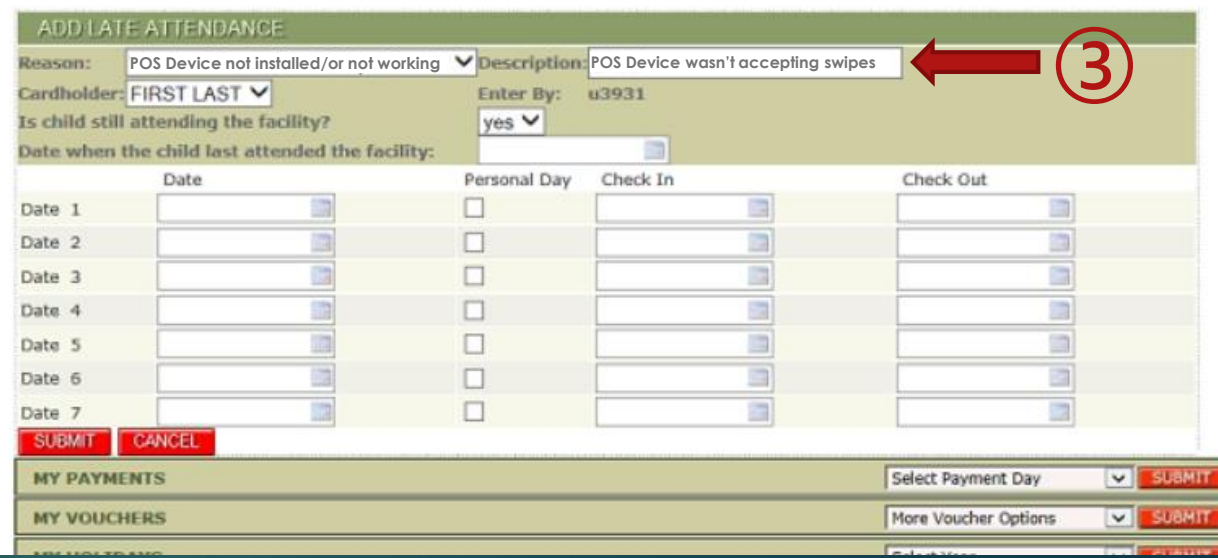

### My Attendance: Late Attendance (cont.)

- 4. Enter or select date from calendar for attendance entry
- 5. Check "Personal Day" box if you are reporting an absence for a child ➃
- 6. Enter time of Check In and Check Out (HH:MM or 8:00) (**NOTE:** No times needed for Personal Day)
- 7. Click **"Submit"** when done

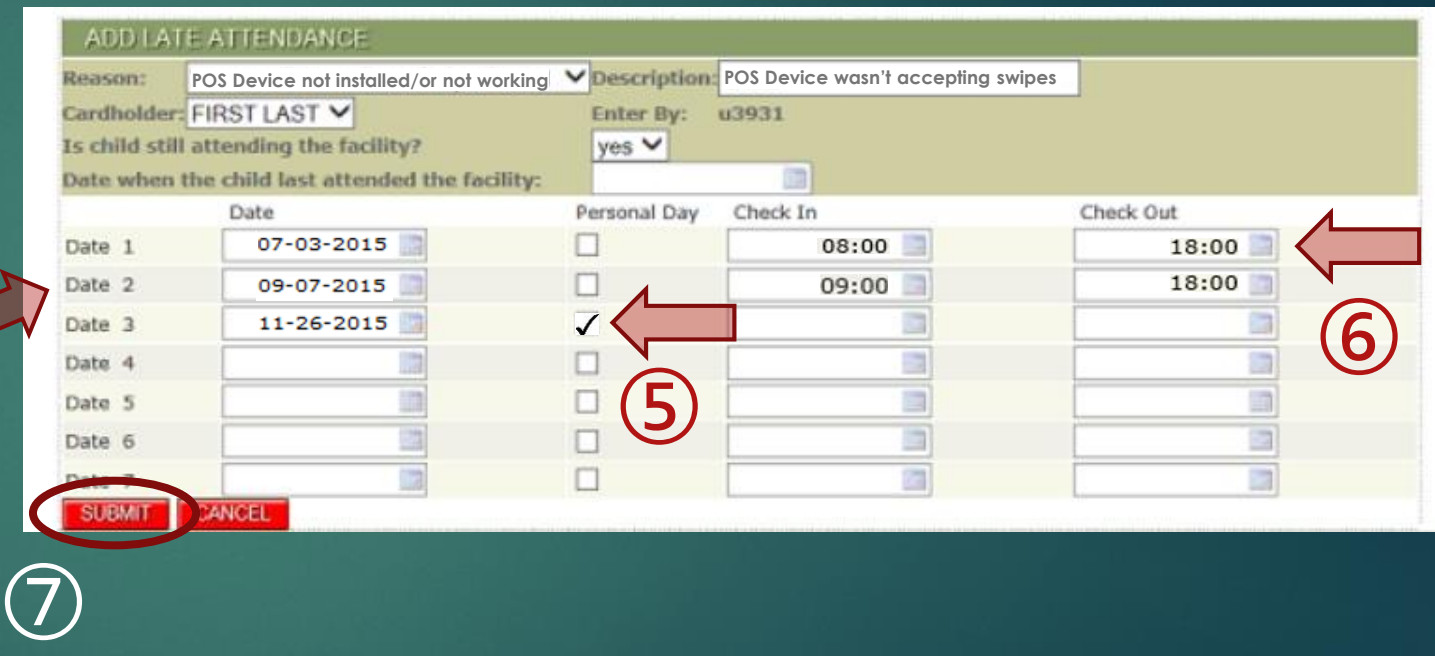

26

# My Attendance: Late Attendance (cont.)

- ▶ OECOSL will no longer accept paper discrepancies as of March 6, 2016.
- ▶ Your POS machine has been provided to you by the state to capture accurate time and attendance for payment.

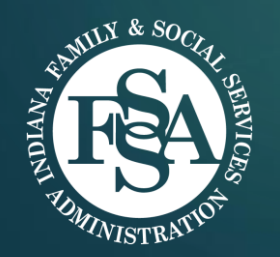

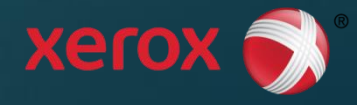

### My Holidays: Modify Provider Holidays

- $\blacktriangleright$  Displays holidays observed by selected provider for selected year
- Provider can update (add, edit, remove) holidays for future dates
- $\blacktriangleright$  Maximum of 6 holidays can be added per calendar year

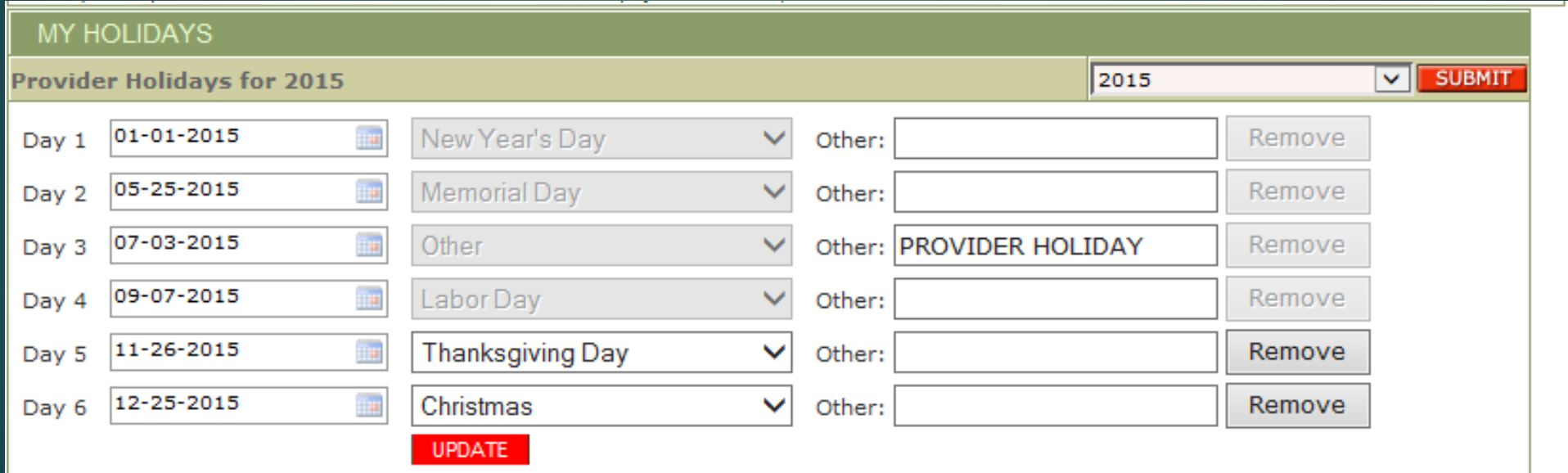

#### My Inclement Weather Closure Days: Modify Provider Inclement Weather Closure Days 29

- ▶ Select Year from drop-down menu
- **Demography** Update closure days
	- **Enter date to add a** new closure day
	- ▶ Enter date, AND check Remove box, to delete a day
- Click "Update"

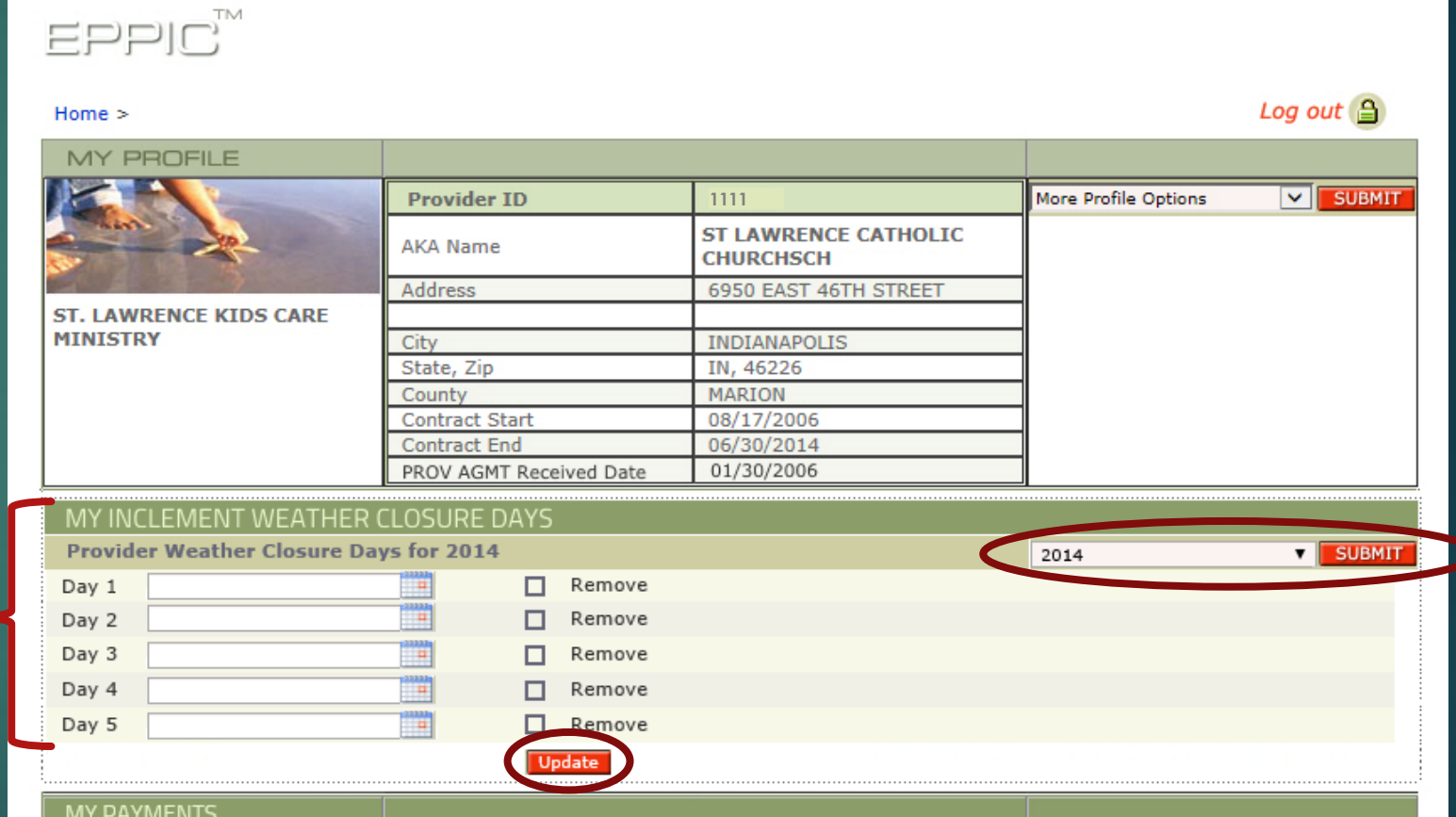

**NOTE:** Only dates within the current backswipe period can be added or removed; closure days within settled payment period cannot be removed

# My POS Device Service Requests 30

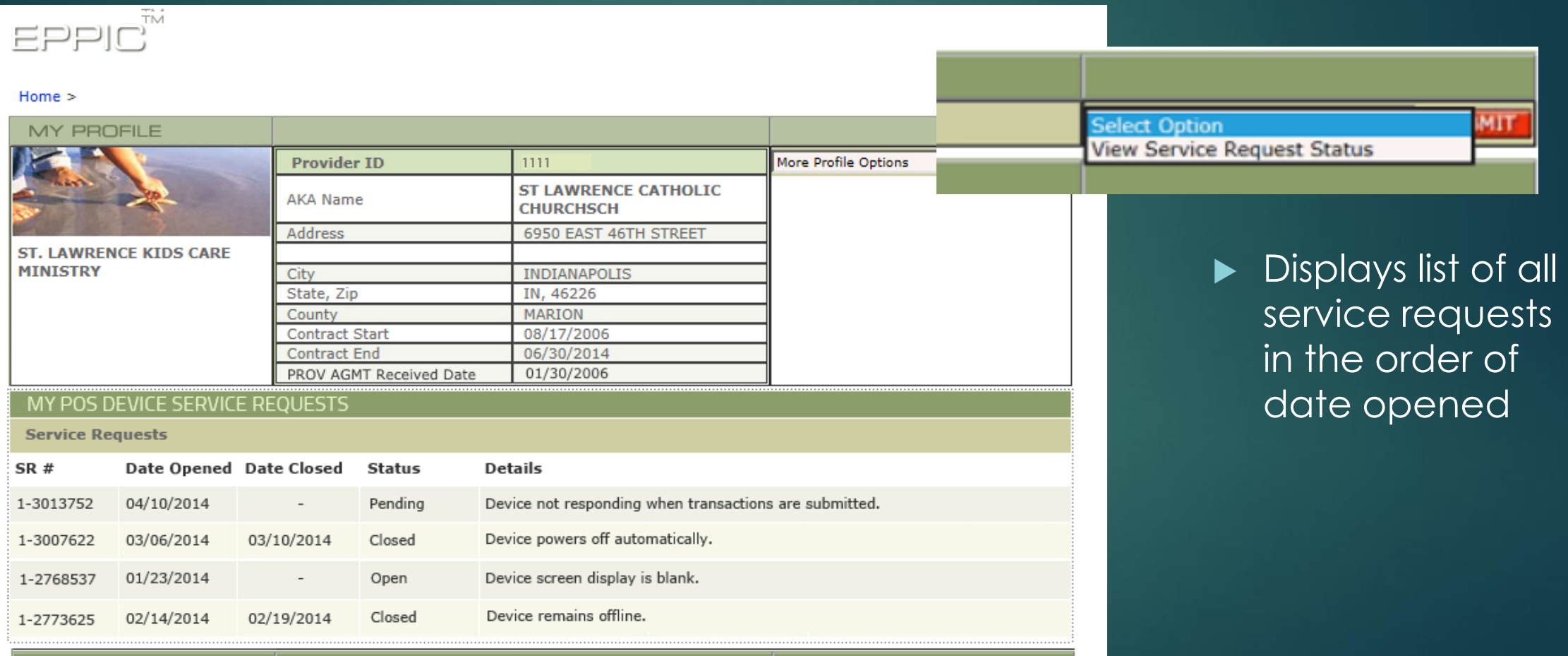

# My Late Attendance Summary 31

 $\blacktriangleright$  Displays late attendance transactions that are not settled (paid) with child voucher number and service week

screen

Click "Details" to view voucher's late attendance details

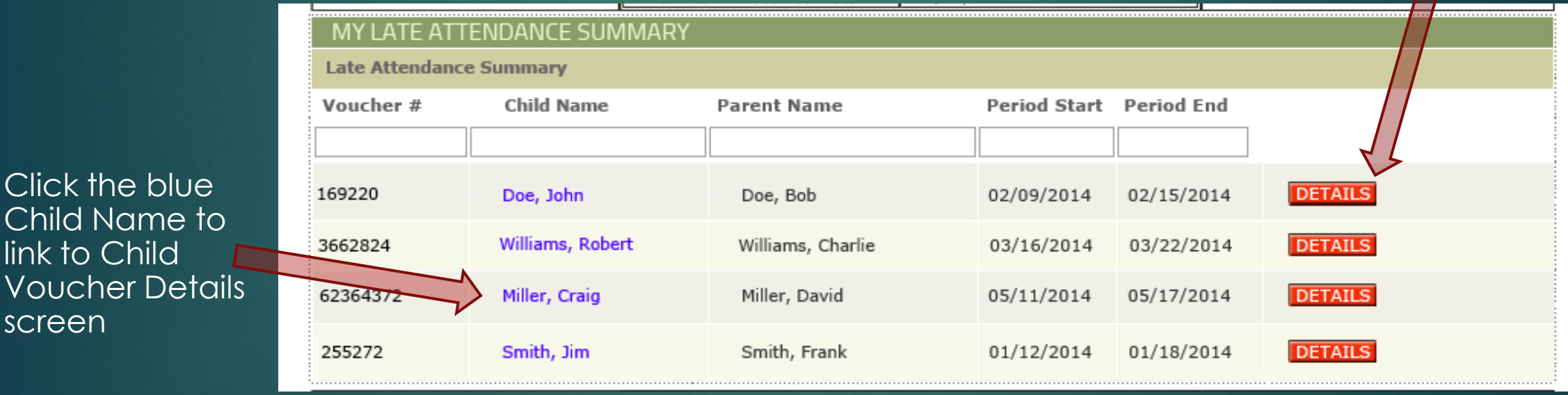

# Late Attendance Details 32

- Displays settled (paid) as well as unsettled (unpaid) late attendance transactions for selected service week
- ▶ Approved late attendance includes name of parent/guardian approver and method (Parent Web or IVR)

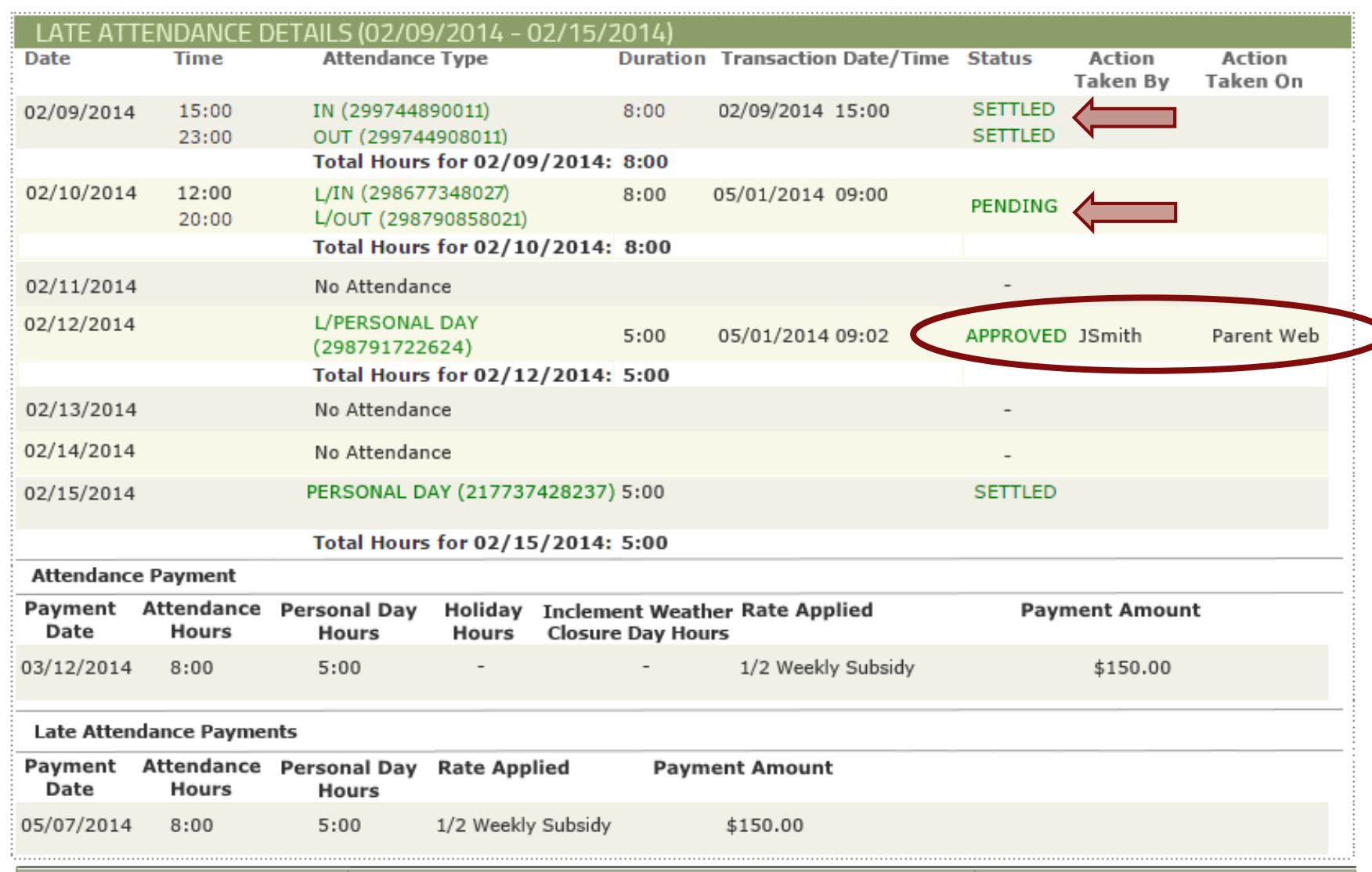

### Create & Manage Staff Users IN ECC AT TRAINING GUIDE

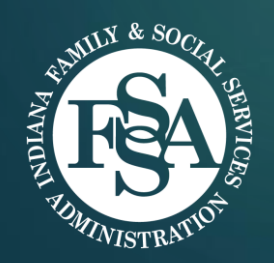

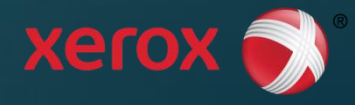

# Provider Administrator

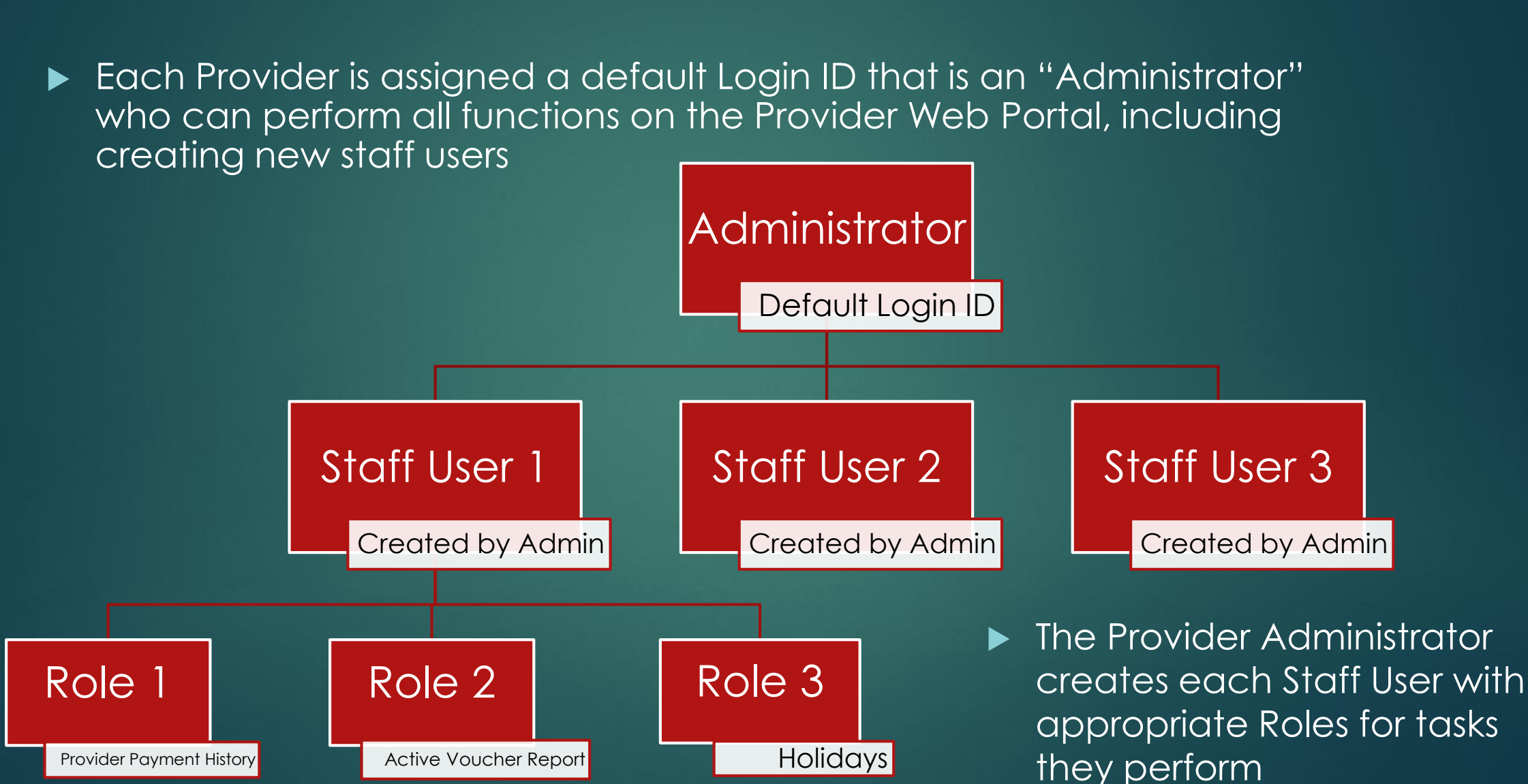

# Manage Staff Users: Search 35

1. Displays when provider selects "Manage Staff Users" from More Profile

![](_page_34_Picture_62.jpeg)

Search for Staff Users by Login ID or Name

3. Click "Submit" button to search for staff

4. If there are no Staff Users for the entered Provider, an error message will display. The User can reset the search and try again, or click "New" to create a New Staff user

# Create New Staff User 36

 $\Xi$  PPIC  $\widetilde{\phantom{a}}^{\phantom{\ast}}$ 

- Displays when Provider selects '**New**' from Staff User Search screen or Staff User Search Results screen to create a new user
- **Enter the staff user** information and select all **Role Names** that you would like to assign to

the user Select Role

**Provider Payment His Active Voucher Repor** Child Voucher Detail Other Voucher Report Attendance Summary Weekly Attendance Su Inclement ClosureDay Holidays Late Attendance Admin

▶ Hold the 'CTRL' keyboard button and click on multiple roles to assign more than one role to a person

![](_page_35_Picture_99.jpeg)

#### **NOTE:** Staff users cannot access this screen

![](_page_35_Picture_8.jpeg)

# Manage Staff Users: Search Results 37

- Results displayed from Staff User Search screen
- Sort order can be changed by clicking on any field header
- ▶ Click "details" button for more information

![](_page_36_Picture_52.jpeg)

Items shown here reflect data received and contained in the online database Thu Dec 18 10:02:05 CST 2014

# Update Staff User Login 38

Displays when Provider clicks on user details on the Staff User Search Results screen

**REMEMBER:** When staff leave the Provider, disable the user account by clicking on the 'disable' circle

![](_page_37_Picture_71.jpeg)

![](_page_37_Picture_4.jpeg)

**NOTE:** Staff users cannot access this screen

# Staff User Roles 39

- Staff Roles include the following:
	- Provider Payment History (and Details, etc.)
	- ▶ Active Voucher Report
	- ▶ Child Voucher Details Report
	- ▶ Other Voucher Report
	- Attendance Summary
	- Weekly Attendance Summary (and Voucher Weekly Attendance Details, etc.)
	- **Inclement Weather Closure Days**
	- **Holidays**

![](_page_38_Picture_10.jpeg)

▶ Late Attendance (Summary & Details)

- All Staff Users will have access to:
	- **Broadcast Messages**
	- ▶ User Profile/Security Questions
	- ▶ Change Password
	- $\blacktriangleright$  Home
- **The Provider Administrator has** all of these Role permissions, **plus** Create/Update Staff User

![](_page_38_Picture_18.jpeg)

# IPW User Logout 40

![](_page_39_Picture_1.jpeg)

User session will time out after 15 minutes of inactivity

![](_page_39_Picture_20.jpeg)

# Select Login Profile 41

 With State Approval a provider can be associated with more than one site

If a provider is associated with more than one site, user must select desired Provider Login Profile

![](_page_40_Picture_36.jpeg)

# Questions & Answers

![](_page_41_Picture_1.jpeg)

# Thank you for participating!

![](_page_41_Picture_3.jpeg)

![](_page_41_Picture_4.jpeg)